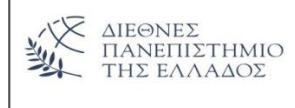

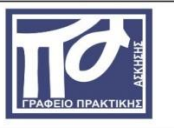

**Οδηγίες Συμπλήρωσης Απογραφικού Δελτίου Εξόδου**

Από την ιστοσελίδα του Γραφείου Πρακτικής Άσκησης ΕΣΠΑ επιλέξτε το σύνδεσμο **"ΠΛΑΤΦΟΡΜΑ ΠΡΑΚΤΙΚΗΣ" (Νο\_1),**

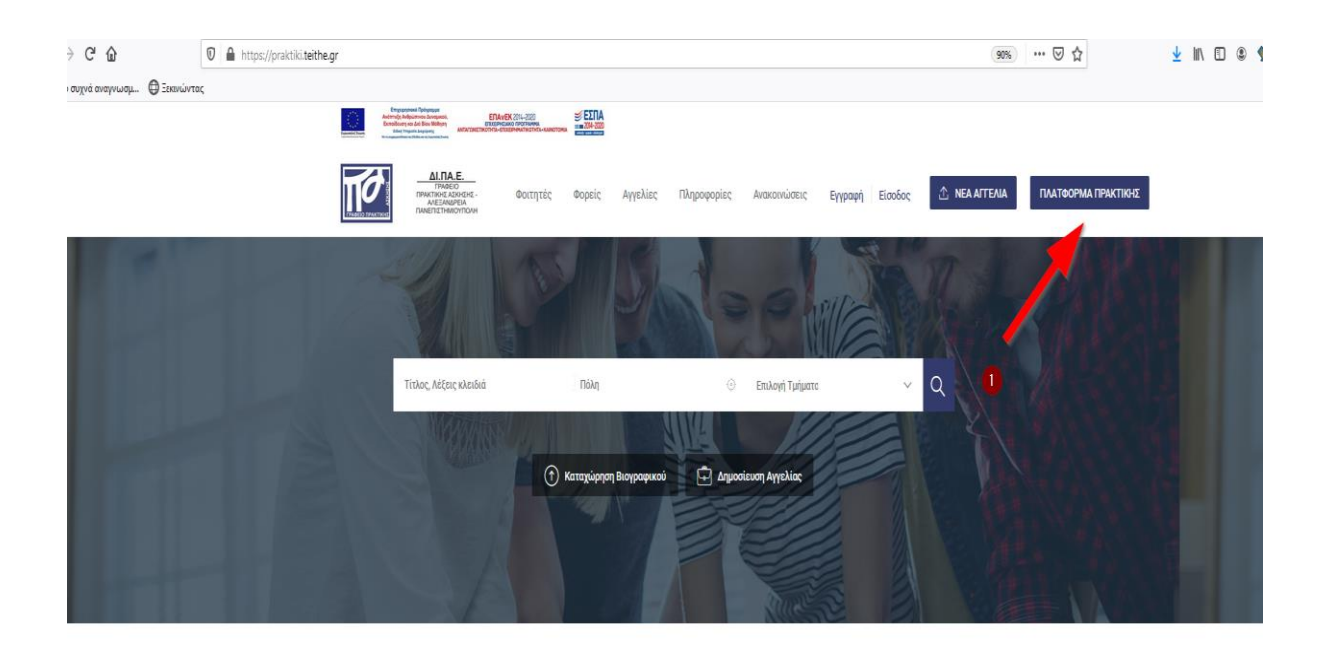

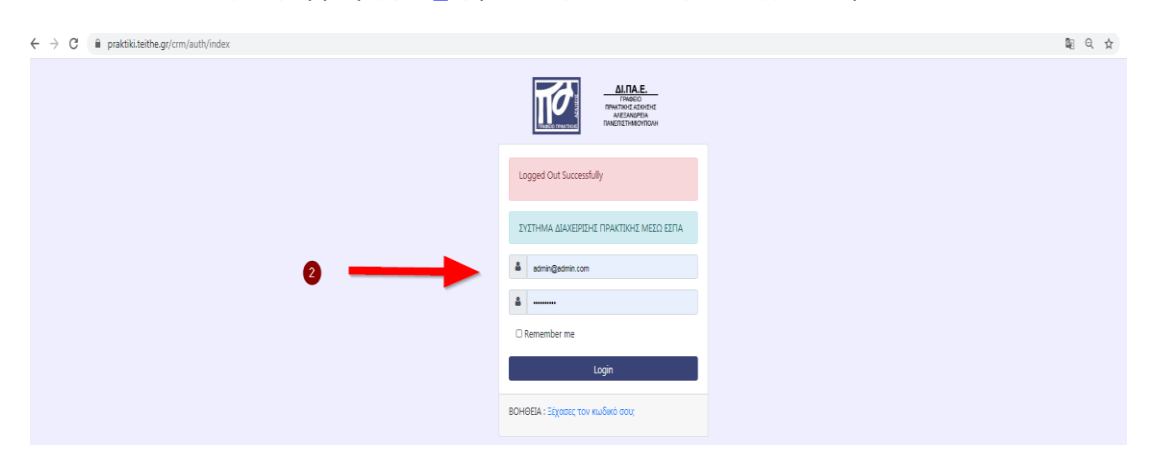

και εισέλθετε στην εφαρμογή **(Νο\_2)** με τους κωδικούς που έχετε λάβει από το "PYTHIA"

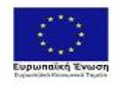

Επιχειρησιακό Πρόγραμμα<br>Ανάπτυξη Ανθρώπινου Δυναμικού,<br>Εκπαίδευση και Διά Βίου Μάθηση<br>είδια τουργημανόθηση πελλάδα και τη Ευραπολήλνους<br>Μετανοχημανόθηση πελλάδα και τη Ευραπολήλνους

**EFIAVEK** 2014-2020<br>ERIXEIPHEIAKO RPOFPAMMA<br>ANTAFONIETIKOTHTA•ERIXEIPHMATIKOTHTA•KAINOTOMIA

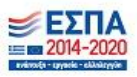

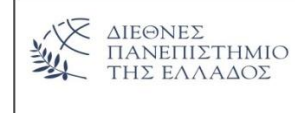

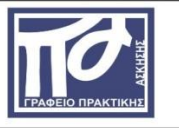

Θα μεταφερθείτε στην παρακάτω οθόνη όπου θα βρείτε συνδέσμους για τις 2 φόρμες που πρέπει να συμπληρωθούν

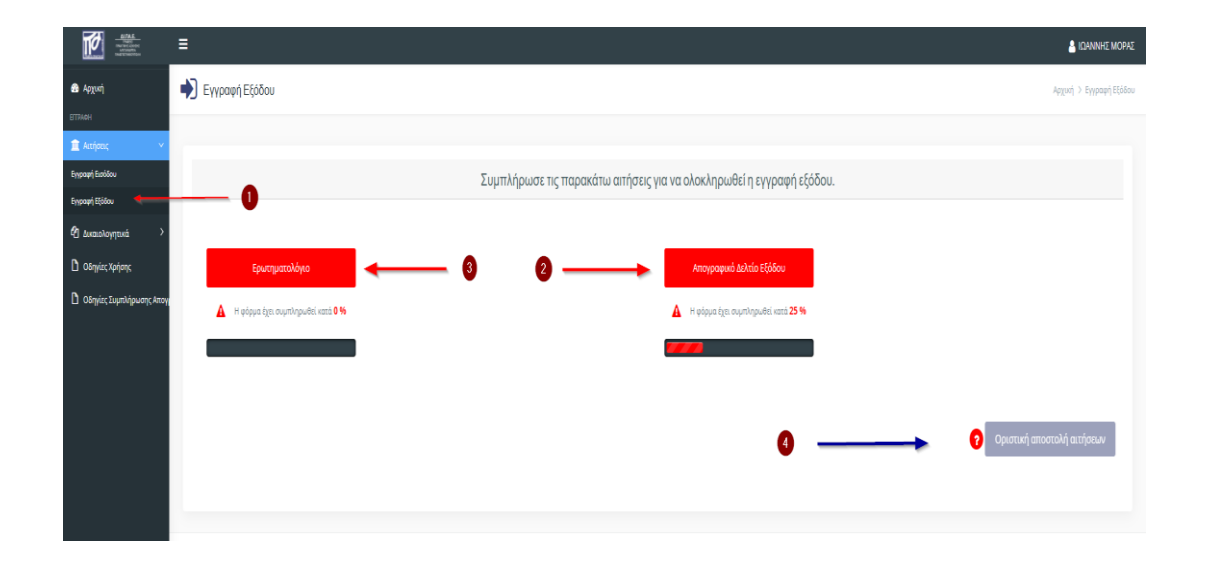

Στη συνέχεια επιλέγετε **"Αιτήσεις", «Εγγραφή Εξόδου» Νο\_1** και **"Απογραφικό Δελτίο Εξόδου" Νο\_2.** Συμπληρώνονται τα αντίστοιχα πεδία **"Στοιχεία Δελτίου" και "Στοιχεία Συμμετέχοντα"** ακολουθώντας τις οδηγίες που δίνονται παρακάτω. **Σας εφιστούμε τη προσοχή στη συμπλήρωση των πεδίων ΑΦΜ, ΑΜΚΑ και στην ημερομηνία Εξόδου Συμμετέχοντα**. Η διόρθωση των παραπάνω πεδίων καθιστάται δύσκολη μετά την υποβολή του Δελτίου.

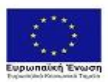

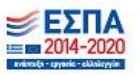

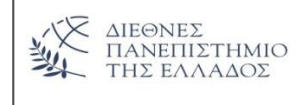

**ΔΙΕΘΝΕΣ ΠΑΝΕΠΙΣΤΗΜΙΟ ΤΗΣ ΕΛΛΑΔΟΣ**<br>
ΓΡΑΦΕΙΟ ΠΡΑΚΤΙΚΗΣ ΑΣΚΗΣΗΣ ΔΙ.ΠΑ.Ε-<br>
ΑΛΕΞΑΝΔΡΕΙΑ ΠΑΝΕΠΙΣΤΗΜΙΟΥΠΟΛΗ<br>
Τ.Θ.141 – Τ.Κ.57400 – Θεσσαλονίκη<br>
<sup>Τ</sup>ΠΛ: 2310.013.790<br>
Ιστοσελίδα: praktiki.teithe.gr<br>
Επαil: praktiki.teithe.gr<br>
Επα

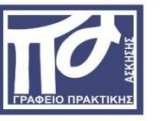

.<br>Συνημμένα θα βρείτε ερωτηματολόγιο που αφορά στο πρόγραμμα «Πρακτική Άσκηση Τριτοβάθμιας Εκπαίδευσης του Αλεξάνδρειου Τ.Ε.Ι. Θεσσαλονίκης» στο οποίο συμ

Θα θέλομε να σας ενημερώσουμε ότι α δεδομίνα των αποτήσων σας θα αποτελίσουν αντικός προσφαιρείς προσφαιρεσμέν<br>2014-2029, Δικαύχος «Ειδικός Λογαριασμός Διεθνούς Που Ελλάδος»,) να το σκοπό της προσφαιριστικός προσφαιρεσμέν

Η επεξεργασία των προσωπικών δεδομένων για τους ανωτέρω σκοπούς, προγματοποιεία που διασκευν και πρωτού του πρωτού και της παρα-γράφου 1 του άρθρου 6 και της περίπτωσης ζ' της παρ. 2 του άρθρου 9 του<br>Γενικού Κονονισμού γι

Επίσης, σύμφωνα με τα ορίζουνα στα όρθρα 12 έως 22 του Κανοναμού (ΕΕ) 2016/679 για την προσασία υν φυσκών προσώπων έναντη επεξεργασίας των δεδομένων προσωπικού χαρακτήρα και για την ελεύθερη κωλοφορία των δεδομένων<br>καίωμα

.<br>Ευχαριστούμε εκ των ττροτέρων για την ανταπτόκριση.

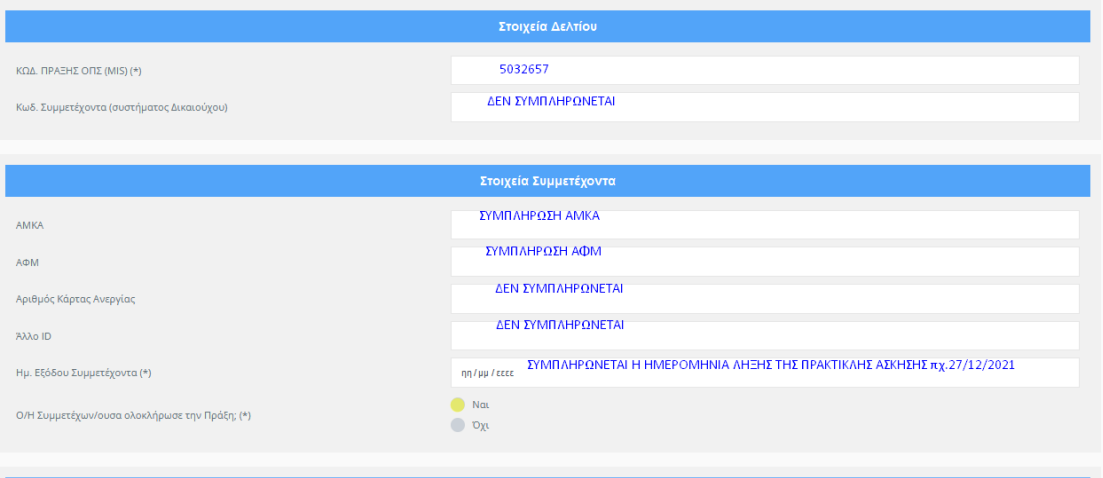

Μετά τη συμπλήρωση των παραπάνω πληροφοριακών στοιχείων, ακολουθούν οι κατηγορίες Α., Β. και "Αποτελέσματα της Πράξης" Από την κατηγορία Α. συμπληρώνονται με "ΟΧΙ" μόνο τα ερωτήματα με τις κόκκινες ενδείξεις ενώ οι υπόλοιπες έχουν ήδη συμπληρωθεί.

Στην κατηγορία Β. έχουν συμπληρωθεί τα ερωτήματα Β. και Β4 "ΝΑΙ".

Στην κατηγορία "Αποτελέσματα της Πράξης" είναι συμπληρωμένο το ερώτημα με "ΝΑΙ".

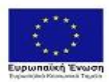

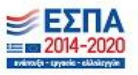

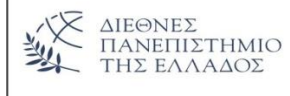

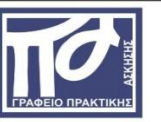

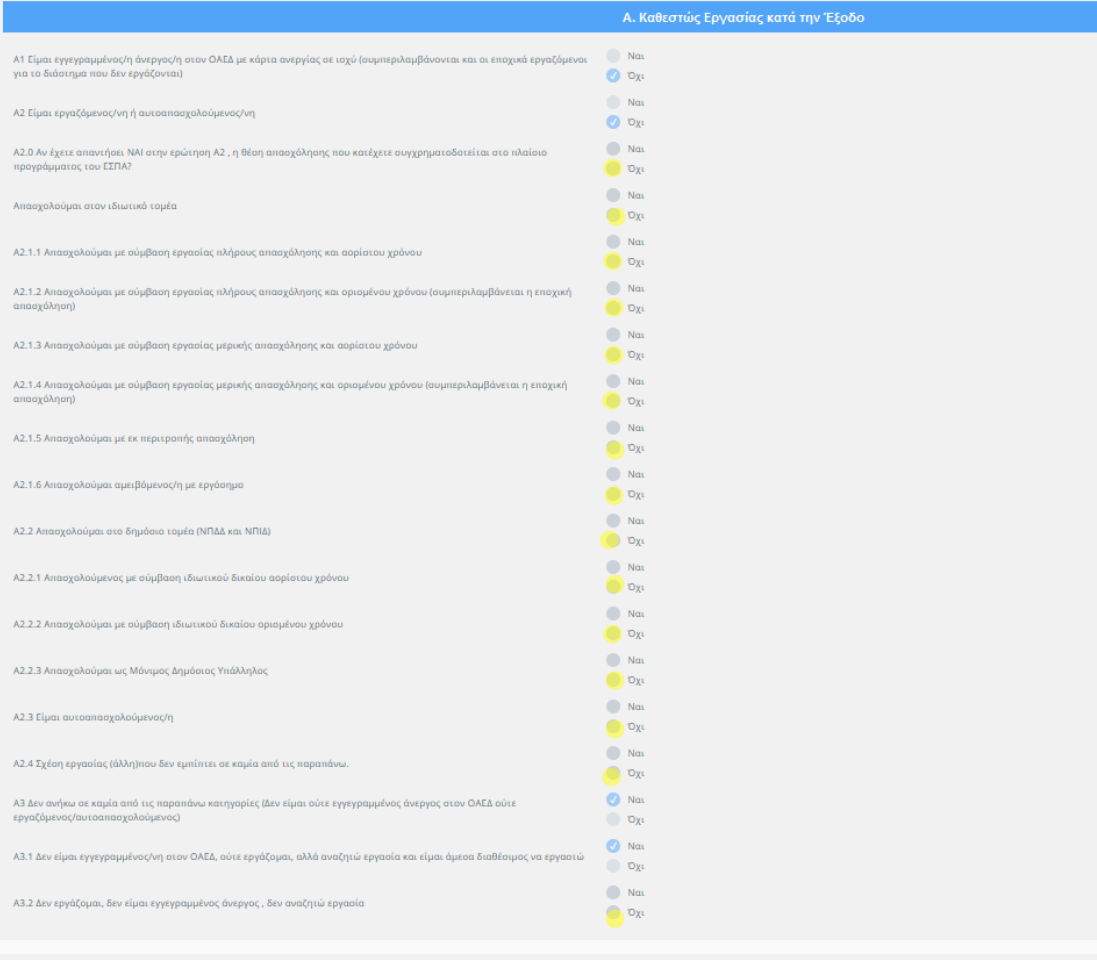

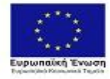

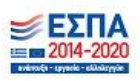

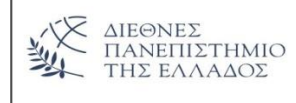

 $\begin{tabular}{l|c|c|c} \textbf{ALEINET} & \textbf{IMIC} & \textbf{THE EMAAOE} \\ \textbf{TPADEIO IPAKTIKHZ AZKHZHL} & \textbf{ALI,TA,E-}\\ \textbf{ACE=ANDAIPEA} & \textbf{TAMEIT} & \textbf{IMVITO} \\ \textbf{T.O.141}-\textbf{T.K.57400}-\textbf{0} \textit{Eorodovivin}\\ \textbf{T.o.17h.2310.013.790}\\ \textbf{IorozAI\&0: praktik,1:ethe.gr\\ \textbf{Email: praktik, espa@tteihe.gr\\ \end{tabular}$ 

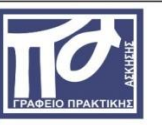

 $\Delta I$ .  $\Pi A$ . E. *CONSTRUCTER 1994 - 1994 - 1994 - 1994 - 1994 - 1994 - 1994 - 1994 - 1994 - 1994 - 1994 - 1994 - 1994 - 1994 - 1994 - 1994 - 1994 - 1994 - 1994 - 1994 - 1994 - 1994 - 1994 - 1994 - 1994 - 1994 - 1994 - 1994 - 1994 - 1994* 

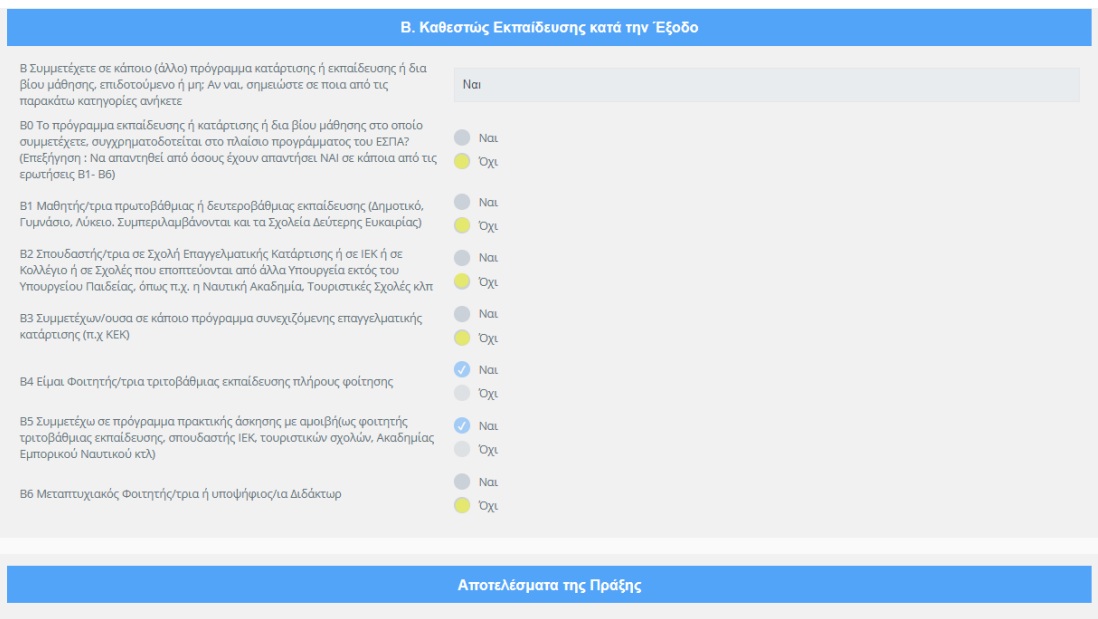

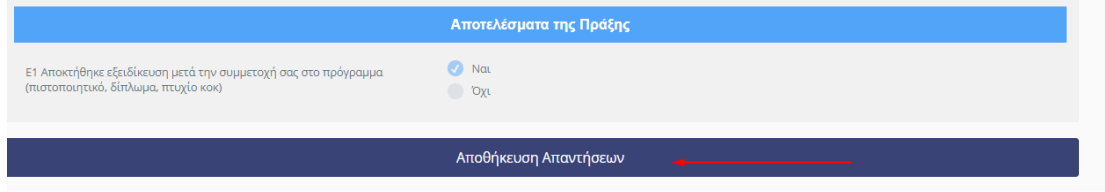

Μετά τη συμπλήρωση του Απογραφικού Δελτίου κάνετε "κλικ" στο κουμπί "Αποθήκευση Δελτίου". Εφόσον δεν υπάρχουν σφάλματα μεταφέρεστε στην αρχική σελίδα της Εγγραφής Εξόδου.

Στη συνέχεια επιλέγετε το **"Ερωτηματολόγιο" .**

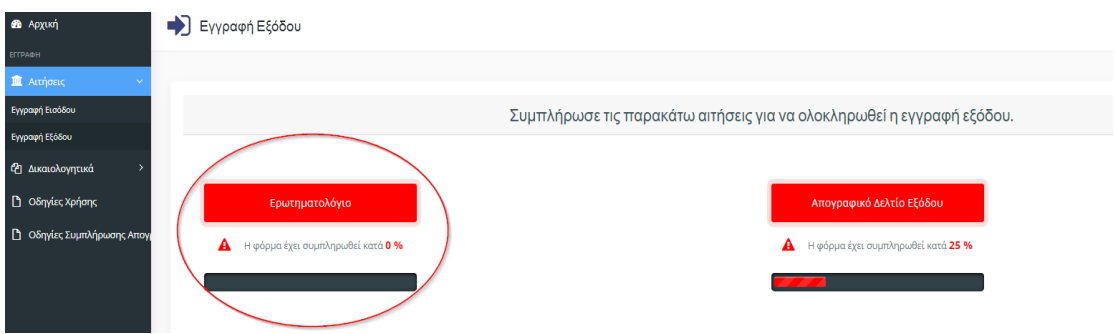

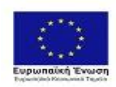

.

Επιχειρησιακό Πρόγραμμα<br>Ανάπτυξη Ανθρώπινου Δυναμικού,<br>Εκπαίδευση και Διά Βίου Μάθηση<br>είδια, Υπηρεσία Διαχέρισης<br><sup>Με προ</sup>σμιματ<sup>είδι</sup>ση ης Κλάδα, και τη Ευραπολής Σουση.<br><sup>Με</sup> προσμιματ<sup>είδισ</sup>η ης Κλάδα, και τη Ευραπολής Σ

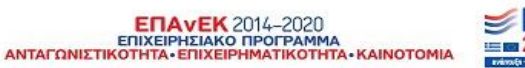

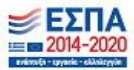

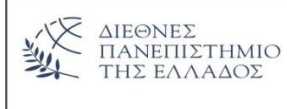

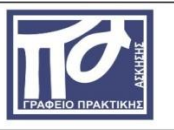

Μετά την είσοδο σας στο ερωτηματολόγιο και αφού συμπληρώσετε τα κενά πεδία, καθώς επίσης και τα αντίστοιχα ερωτήματα, στη συνέχεια πατάτε **"Αποθήκευση Απαντήσεων"** και μεταβαίνετε στην αρχική σελίδα της εγγραφής εξόδου.

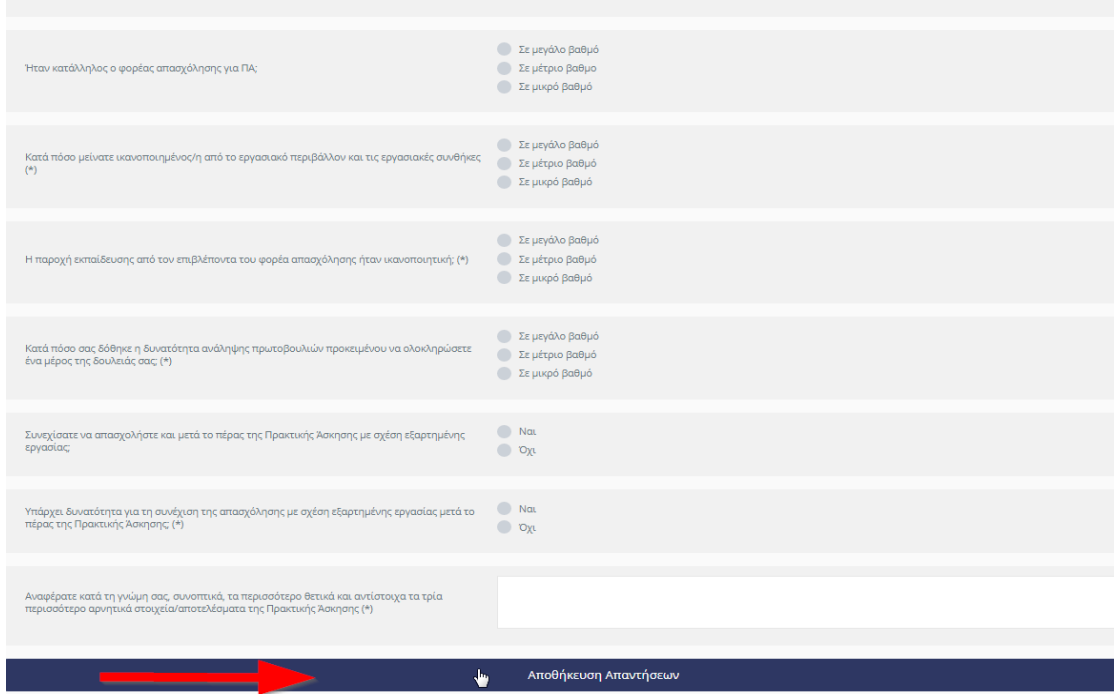

Όταν είστε έτοιμοι να αποστείλετε το Απογραφικό Δελτίο Εξόδου και το ερωτηματολόγιο, κάνετε «κλικ» στο κουμπί «Οριστική αποστολή αιτήσεων». Μετά το «κλικ» ανοίγει το παρακάτω παράθυρο που σας ενημερώνει ότι αφού αποστείλετε τις αιτήσεις δεν μπορείτε να τις επεξεργαστείτε περαιτέρω.

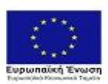

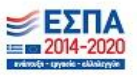

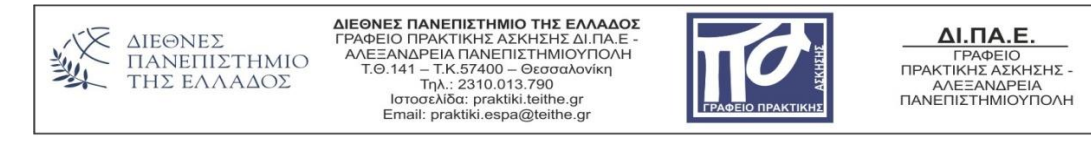

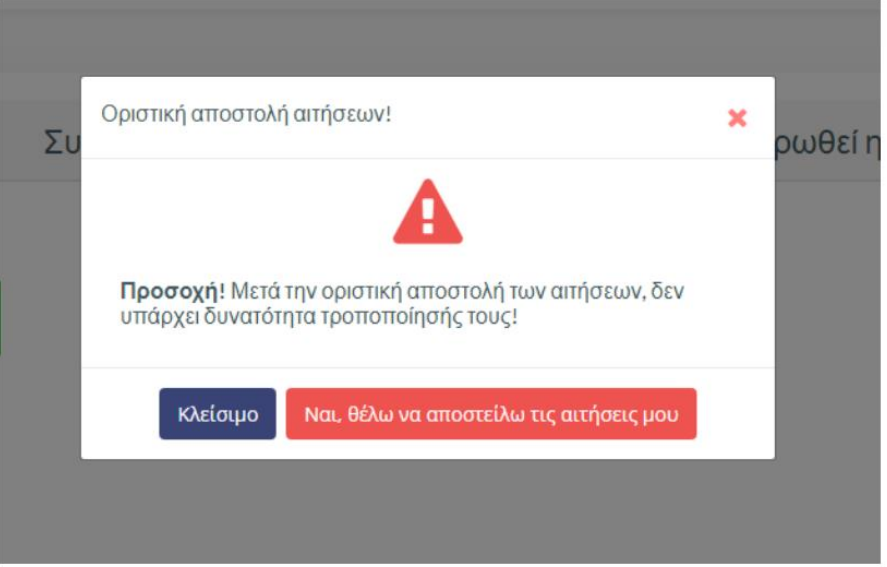

Πατώντας στο κουμπί «Ναι, θέλω να αποστείλω τις αιτήσεις μου», κάνετε οριστική αποστολή των αιτήσεων σας.

Στη συνέχεια μεταφέρεστε στην παρακάτω σελίδα.

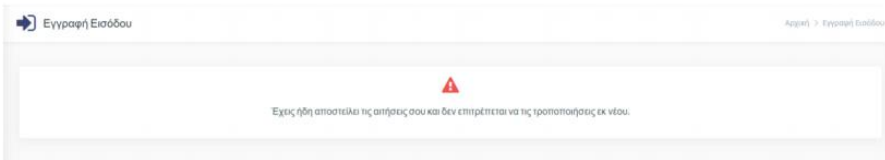

## ΠΡΟΣΟΧΗ!!!! ΜΗ ΞΕΧΑΣΕΤΕ ΝΑ ΠΡΟΒΕΙΤΕ ΣΕ ΟΡΙΣΤΙΚΟΠΟΙΗΣΗ ΤΩΝ ΑΙΤΗΣΕΩΝ ΚΑΙ ΟΙ ΦΟΡΜΕΣ ΝΑ ΕΧΟΥΝ ΣΥΜΠΛΗΡΩΘΕΙ ΣΤΟ 100%.

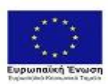

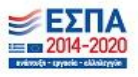